## Pour effectuer vous-mêmes les analyses

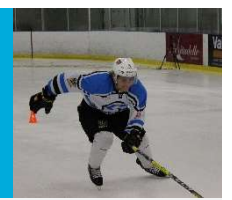

VirtualDub

Pour visualiser les courbes images par images

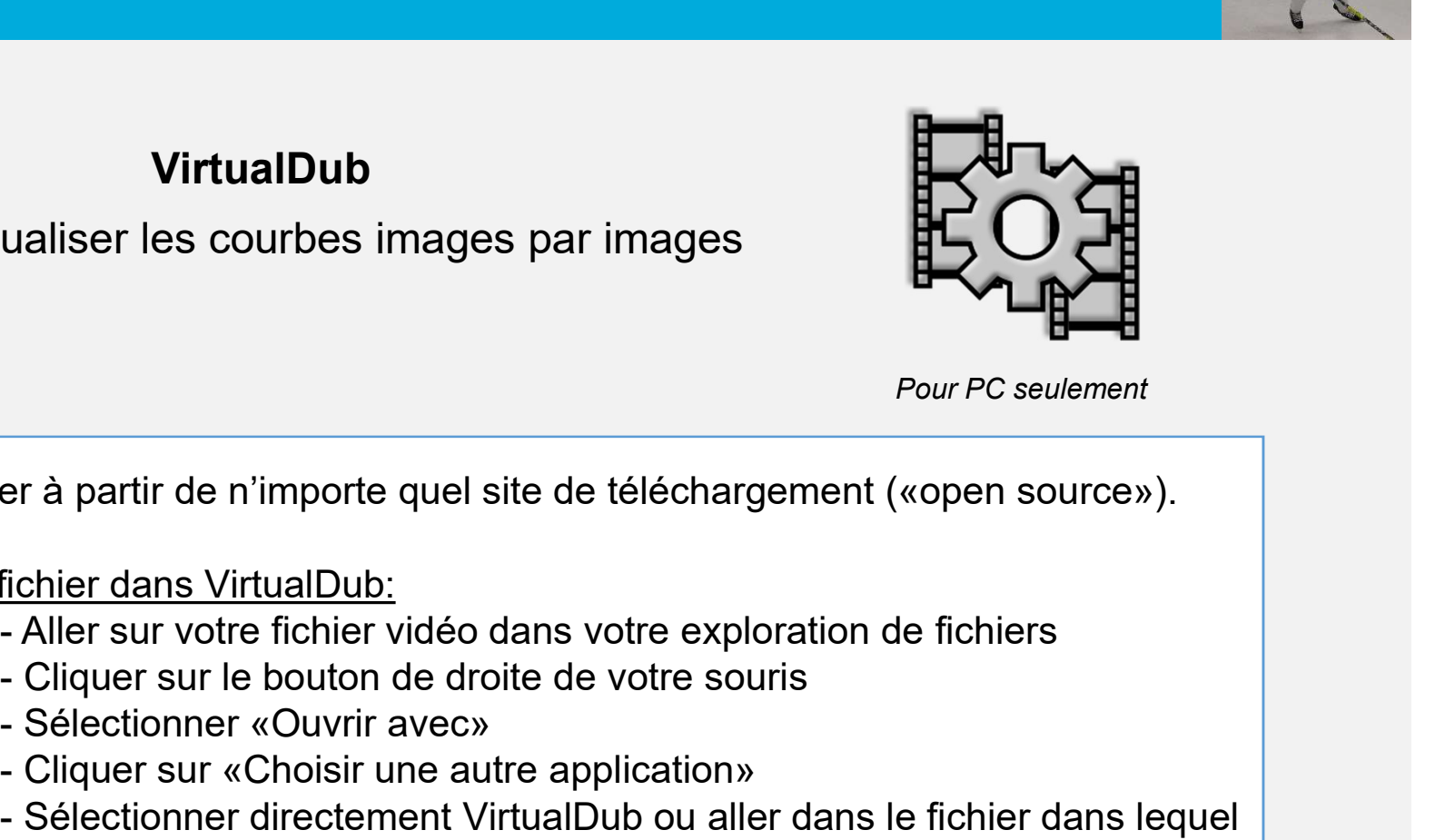

Pour PC seulement

Télécharger à partir de n'importe quel site de téléchargement («open source»).

Ouvrir un fichier dans VirtualDub:

- 
- 
- 
- 
- VirtualDub<br>
ualiser les courbes images par images<br>
F<br>
er à partir de n'importe quel site de téléchargement («<br>
fichier dans VirtualDub:<br>
 Aller sur votre fichier vidéo dans votre exploration de<br>
 Cliquer sur le bouton de VirtualDub<br>
ualiser les courbes images par images<br>
Pour PC seulement<br>
et à partir de n'importe quel site de téléchargement («open source»).<br>
fichier dans VirtualDub:<br>
- Aller sur votre fichier vidéo dans votre exploration valiser les courbes images par images<br>
Four PC seulement<br>
en à partir de n'importe quel site de téléchargement («open source»).<br>
Fichier dans VirtualDub:<br>
- Aller sur votre fichier vidéo dans votre exploration de fichiers<br> vous l'avez téléchargé pour le sélectionner Pour PC seulement<br>
Françoise and the number of seulement<br>
Fichier dans VirtualDub:<br>
Coller sur votre fichier vidéo dans votre exploration de fichiers<br>
Ciquer sur le bouton de droite de votre souris<br>
- Sélectionner « Ouvrir

changer vos paramètres.

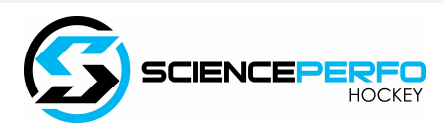